# **Passe-partout maken = canvas vergroten**

# Voor een afdruk

Open de foto in Photoshop CC.

Stel je wilt afdrukken op A4 formaat.

Als je een rand (passe-partout) rond je foto wilt, zal je de foto kleiner dan A4 moeten maken.

Stel je wilt een witte rand van 2 cm.

De afmetingen van de foto worden dan:

```
\bullet 29.7 – 2 x 2 cm = 25.7 cm
```
en

•  $21,0 - 2 \times 2$  cm = 17,0 cm

Je moet dan eerst je fotobestand op bovenstaand formaat brengen.

Dat gaat als volgt:

Neem het uitsnijdgereedschap (5<sup>e</sup> van boven, links op je scherm).

Vul bovenin in de optiebalk de afmetingen 25,7cm en 17,0 cm in.

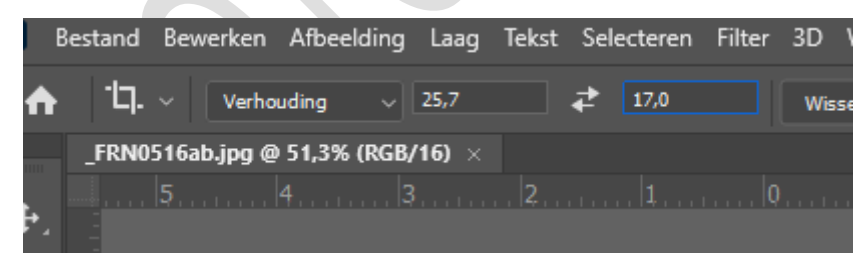

Maak nu met de cursor de juiste uitsnede over je foto.

Er zal wat van de foto wegvallen, omdat de maatvoering anders is dan de maatvoering van de sensor uit je camera. Druk op Enter.

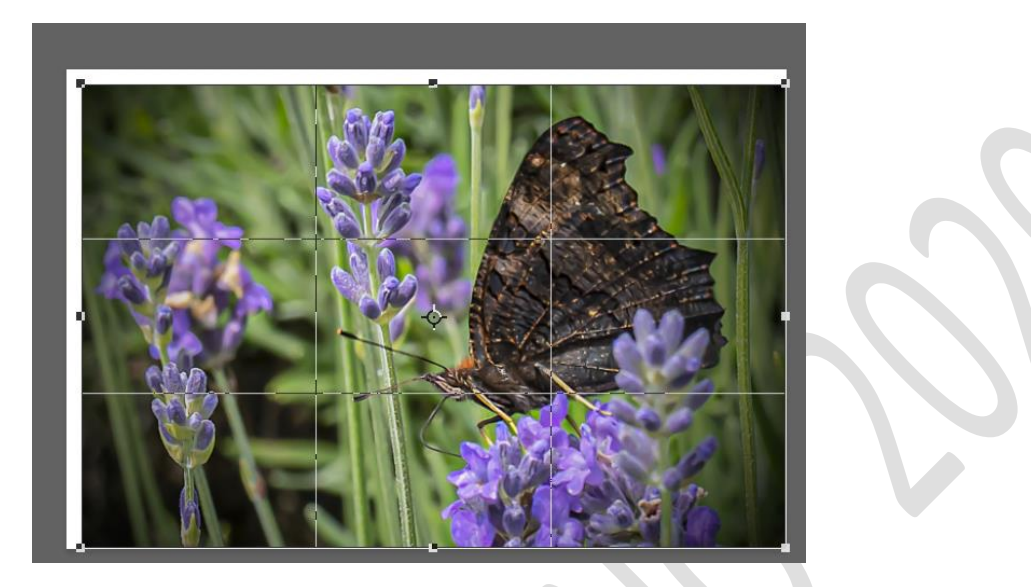

Ga nu in het menu van Photoshop naar 'Afbeelding' en dan naar 'Afbeeldingsgrootte'.

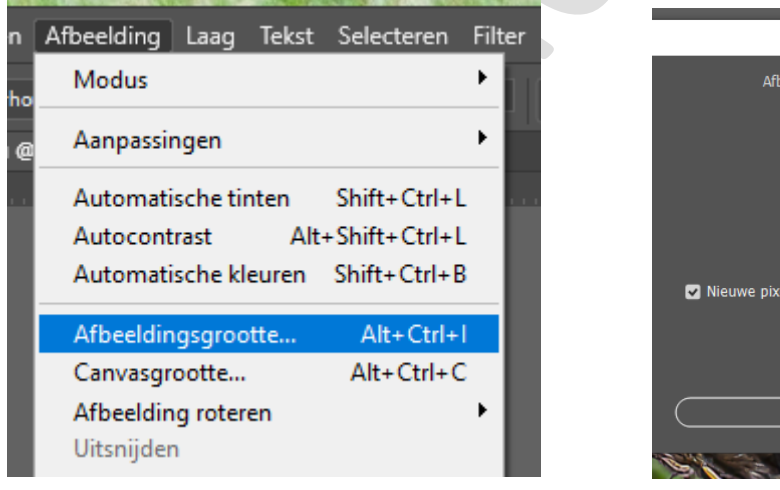

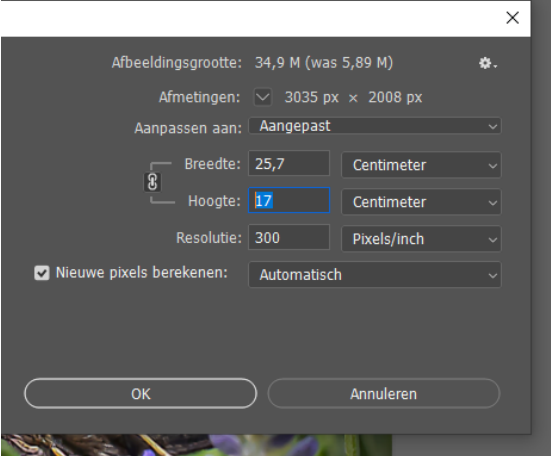

Vul bij Breedte 25,7 cm in. Als er een accolade voor de Breedte en de Hoogte staat, wordt de Hoogte vanzelf 17 cm. Druk op OK.

Ga nu in het menu van Photoshop weer naar 'Afbeelding' en kies 'Canvasgrootte'.

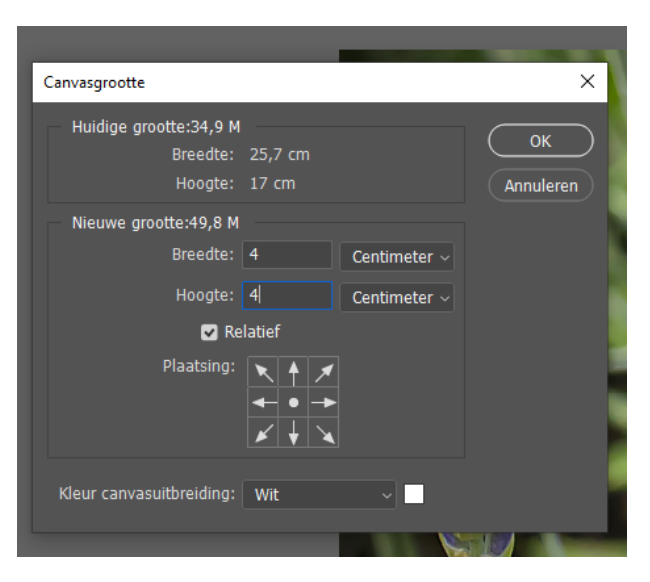

Vul bij Breedte en Hoogte allebei 4 cm in. Vink 'Relatief' aan. De plaatsing is op bovenstaand voorbeeld naar alle kanten gelijk.

Kies een kleur voor de canvasuitbreiding, hier is voor wit gekozen. Druk nu op OK en je witte rand verschijnt om de foto.

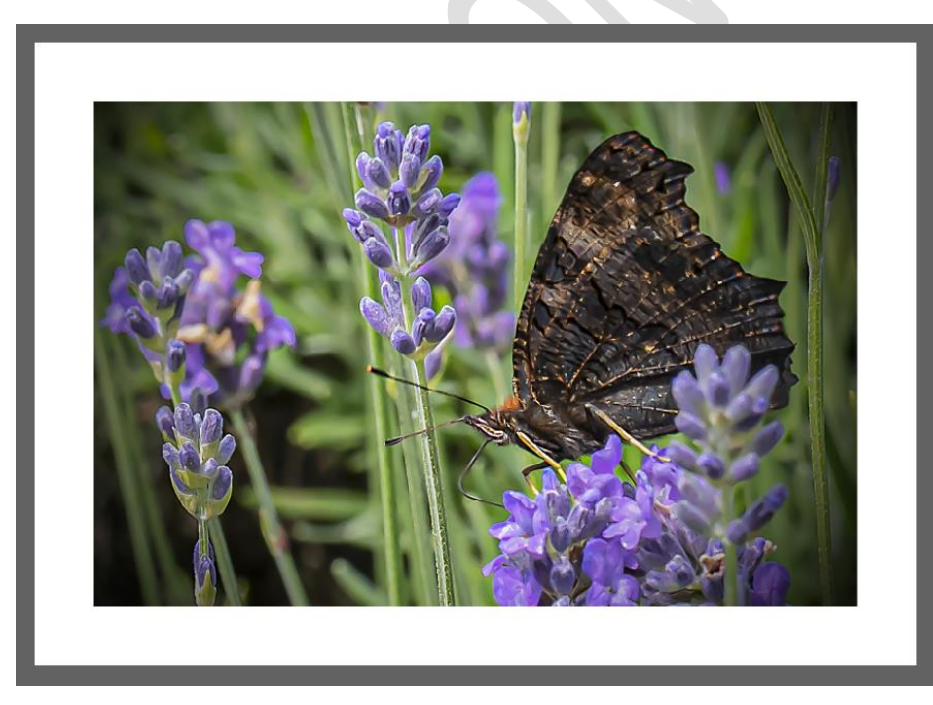

De buitenafmetingen zijn nu gelijk aan een A4-formaat, 29,7 x 21 cm.

Je kunt dat via het menu 'Afbeelding' bij 'Afbeeldingsgrootte' checken.

De grijze rand behoort niet bij het canvas. Dat is van mijn beeldschermachtergrond. Dat komt doordat ik ene printscreen heb gemaakt. Wel is het mogelijk om zo'n grijze rand ook in te voeren op je canvas.

Stel dat je die rand 0,2 cm breed wil hebben.

Dan worden je fotoafmetingen dus nog eens 2 x 0,2 cm kleiner (25,3 cm x 16,6 cm).

Vervolgens maak je een 2 cm witte canvasrand, zoals beschreven (4 cm bij B en H invoeren).

En daarna maak je nog een keer een canvasrand, in een andere kleur, maar nu een rand van 0,2 cm (0,4 cm bij B en H invoeren).

Sla je bestand met rand apart op.

### N.B.

Hetzelfde effect kan je met een afdruk natuurlijk ook met een kartonuitsnede bereiken. Op de website van de fotoclub staat hoe je een kartonnen passe-partout maakt.

#### Voor een webweergave

Wanneer je de foto niet gaat afdrukken, maar alleen voor webweergave gebruikt, dan kan je uitgaan van de oorspronkelijke cursorafbeeldingen van je fotobestand. Je hoeft de foto dan niet te verkleinen, maar je kan eenvoudig canvasranden toevoegen.

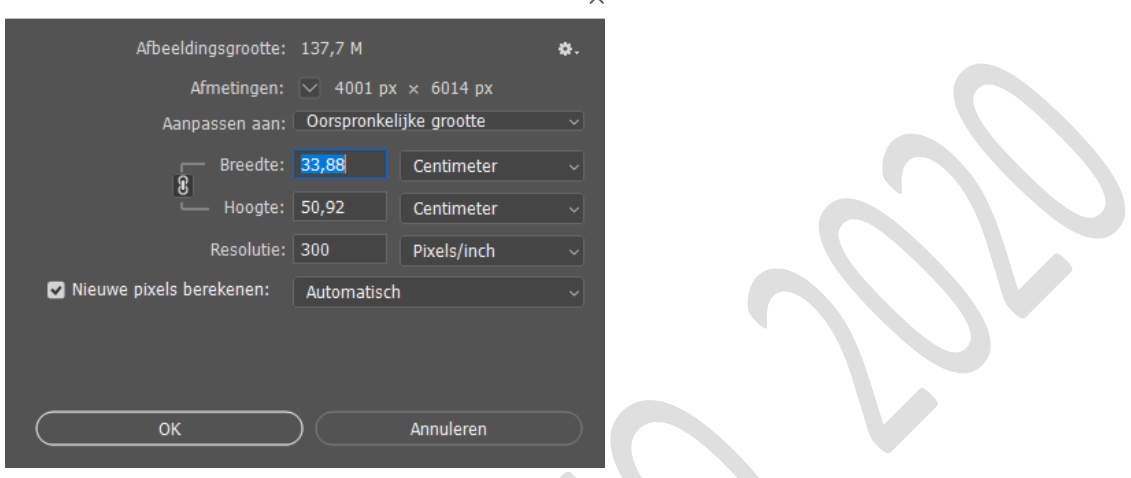

33,88 cm en 50,92 cm zijn de afmetingen van het bestand zoals het uit een camera kan komen bij een resolutie van 300ppi.

Wanneer je vervolgens een rand wilt toevoegen, ga je naar het menu 'Afbeelding' en kies je voor 'Canvasgrootte'.

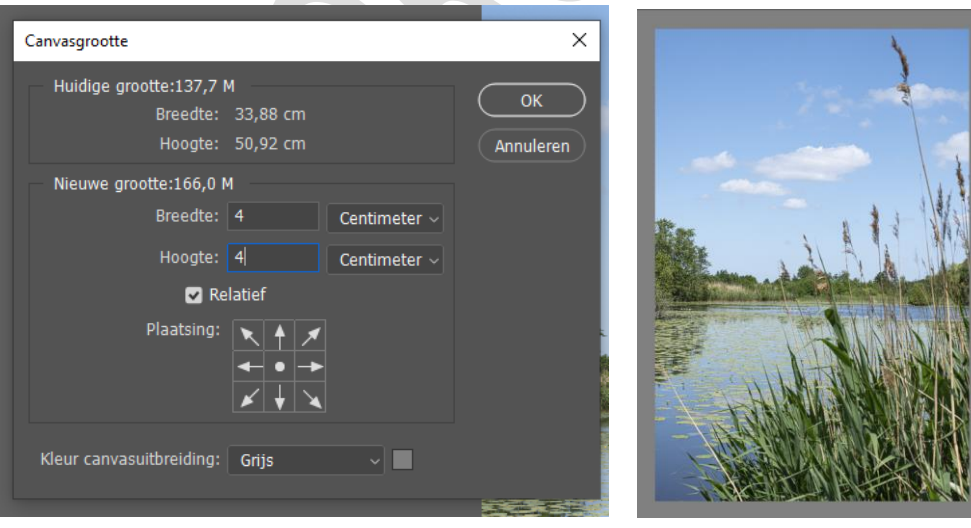

Kies voor een 2 cm brede, grijze rand (een witte zou je op de deze achtergrond niet zien!) en voer dus bij Breedte en Hoogte 4 cm in (2 x 2cm). Vink Relatief aan. Sla je bestand (met rand) apart op.

## **Fotorono 2020**